CIS Lab Hours Mon - Thurs  $9:00am - 9:00pm$ Friday 9:00am – 4:00pm Saturday Closed Sunday Closed

Internet Address: voyager.deanza.edu

## How to get an account on

The CIS Lab implements Unix accounts on Linux system. The students can access the system through the Internet but with limited support from the CIS staff. Each student enrolled in CIS course(s) will require a Voyager account at the beginning of every quarter to complete their CIS course work.

- 1. Open your browser on your computer.
- 2. Go to the Business/CS website by entering<http://www.deanza.edu/buscs> in your browser.
- 3. Scroll down the Business/CS webpage and locate the "Create Your Business/CS Computer Lab Account" button which will be located on the left hand side of the page. Once found, press the button and a new Browser Window will open which will contain the Business/CS Account Request website. This will allow you to create your Windows and Voyager accounts simultaneously.
- 4. Enter your 8-digit Student ID, 2-digit Birth Month, 2-digit of Birth Day and 4-digit of Birth Year. Press the "Submit for Account Creation" button to continue.
- 5. The computer will now check to see if you are enrolled in your CIS class. When it finds you in the database, the next window will appear allowing you to make an account. If you just added a class, then you may get a message that says you are not in the current database – please try again in one hour. If you continue receiving the message, please see a lab assistant for more information.
- 6. Read the Lab Rules now displayed on your screen. Click the check box in the lower left bottom corner to indicate that you accept and will participate. Failure to comply will result in the loss of your student account. In addition, read the additional lab rules on the other side of this handout.
- 7. Choose a **Login Name**. Use of an inappropriate username will be penalized. We recommend using your first initial followed by your lastname. For example jstudent for Joe Student. Enter a **password** that you will keep secret. The password will show up as \*'s to keep it hidden. Type the password again to verify that you typed it correctly. Click to continue.
- 8. If your account has been successfully created, please close your browser. **You need to wait at least 5-10 minutes to use your new account.**

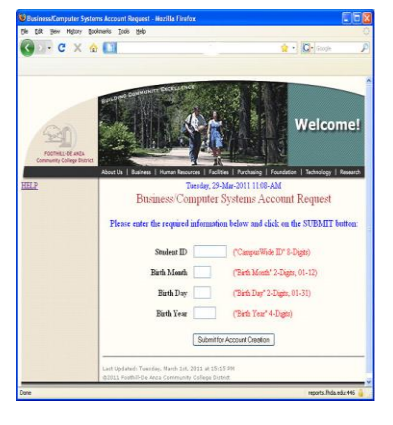

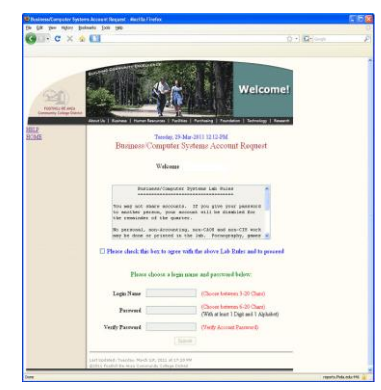

**Create Your** Business/CS **Computer Lab** Account